## How to find and download your Club's Photos from Dropbox

- Go to Dropbox at this link
- Select the Directory you wish to download

## D9685 Photos

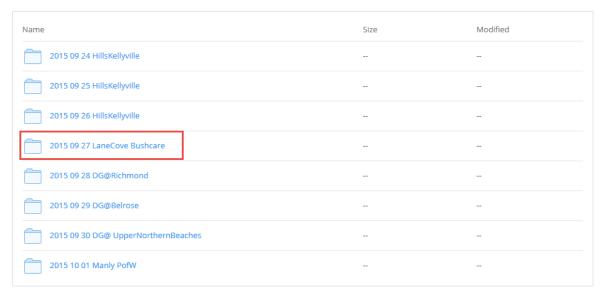

• This will bring up the photos, like this:

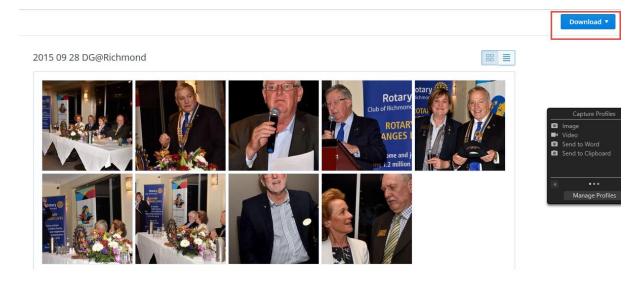

- To download all the photos, click on the 'Download' button in the top right corner, then Download as Zip (or if you have a Dropbox, 'Save to my Dropbox')
- Or you may just select an individual photo, select 'Download', and it will be saved to your download folder; Repeat for additional photos required.